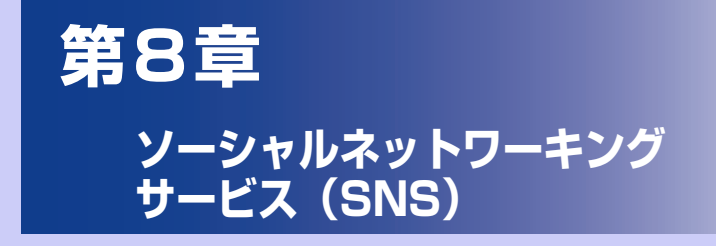

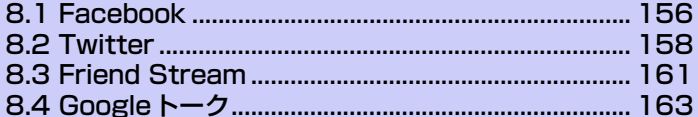

# **8.1 Facebook**

Facebookでは、以下のことができます。

- ・ コメントを共有したり、他の人のステータス更新をチェックできます。
- ・ 友達リストを閲覧して掲示板に書き込むことができます。
- ・ 友達の投稿にコメントしたり、それを引用したりできます。
- ・ 友達のフォトアルバムなどの個人情報を閲覧できます。
- ・ Facebookからのお知らせを確認できます。
- ・ 静止画を撮影し、自分のFacebookアカウントに直接アップロードできます。

## **HTC Sense Facebook**

本機でFacebookの更新を表示することができます。HTC Sense Facebook に サインインすることにより、Facebookの連絡先とその連絡先の詳細情報が「連 絡先」にダウンロードされ、Facebookのフォトアルバムを「ギャラリー」で、 Facebookのステータス更新は「Friend Stream」で表示することができます。

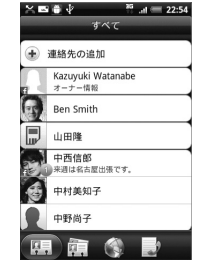

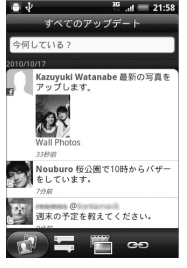

連絡先 Friend Stream ギャラリー

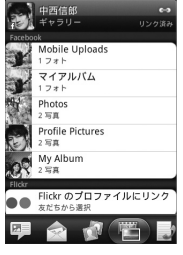

 $= 22:00$ 

## **Android Facebook**

Facebookを使用して、友達と気軽にコミュニケーションを取れます。パソコン 上のFacebookのほとんどの機能を利用できます。

#### **ヒント**

**・** 複数のFacebookのアカウントをお持ちの場合、Android FacebookとHTC Sense Facebookでは別々のFacebookアカウントを使用して同時にログイン することができます。

### **Facebookを使用する**

#### **1. ● > [Facebook]**をタップします。

Facebookをはじめて起動したときは、画面の指示に従ってログインしてくださ い。

ニュースフィード画面左上の**[facebook]**をタップすると、他の機能を利用でき ます。

#### **ヒント**

- **・** Facebookのホーム画面でメニューボタンを押して設定をタップすると、更新間 隔やお知らせの設定ができます。
- **・** 画面によっては、画面を1秒以上タップしてオプションメニューを表示できます。

### **HTC Sense FacebookとAndroid Facebookの相違点**

HTC Sense Facebookは、連絡先、Friend Stream、写真を統合するツールで す。自分のFacebookアカウントの各種情報を更新することで各ツールに更新情 報が反映されます。

Android Facebookは、パソコン上でFacebookを使用しているのと同じように 自分のアカウントにアクセスすることができます。Android Facebookでは、友 達を追加したり、写真にキャプション(文字)を添えてアップロードすることが できます。

●2つのアプリケーションで、同じログイン情報を共有することはありません。 HTC Sense FacebookへログインしてもAndroid Facebook にはログイン しません。その逆の場合も同様です。両方に同じFacebookのアカウントを使 用する場合、同じログイン情報を両方で使用してログインする必要があります。

## **8.2 Twitter**

Twitterとは、140文字以内の短い投稿(ツイート)を入力できるミニブログです。 他のユーザーをフォローすると、自分以外のユーザーの投稿を自分のページに表 示させることができます。

Peepは「つぶやく」ことができるTwitterクライアントです。つぶやきを送信し たり、他人のつぶやきを受信したり、フォローするユーザーを検索することがで きます。

#### **1.** > **[Peep]**をタップします。

Twitterをはじめて起動したときは、画面の指示に従ってログインしてください。

#### $\bullet \Psi$  $^{16}$   $_{11}$  = 16:32 **23** ouburo 桜公園で10時からバ ーをしています。 **1** ·<br>週末の予定を教えてください。 分前からweb  $\sim$ KT+. App A A capt louburo 週明けは仕事で名古屋に 冷ます。 **ABO ALG MAN** これでいいです  $\omega$ **4567**

1 タップするとTwitter ユーザーのプロファイルを表示します。このTwitterユー ザーからのすべてのつぶやきを表示できます。 2 タップすると送信したいつぶやきを入力できます。 3 タブを1秒以上タップすると**[返信]**、**[お気に入りに追加]**などのオプションメ ニューを表示できます。 ▲ あなたがフォローしているユーザーとあなたのつぶやきをすべて表示します。 5 ユーザー名が「@ [ユーザー名]」のすべてのつぶやきを表示します。

#### **■Peep画面**

- 6 あなたが送信/受信したすべてのダイレクトメッセージを表示します。
- 7 お気に入りとしてマークされたつぶやきを表示します。

### **つぶやきを送信する**

- **1.** > **[Peep]**をタップします。
- **2. [すべてのツイート]**タブ > [いまどうしてる?](テキスト入力欄)を タップします。
- **3.** つぶやきを入力し、**[更新]**をタップします。
	- ・ Tweetのアイコン画像を設定する場合は、 **[カメラから]**/**[ギャラリーか ら]**をタップします。
	- ・現在地の位置情報をTweetに挿入する場合は、 をタップし、現在地情報を選 択して**[更新]**をタップします。

### **フォローするユーザーを検索する**

- **1. > [Peep]**をタップします。
- **2.** 検索ボタンを押します。
- **3. キーワードを入力し、 ov をタップします。**
- **4.** ユーザーまたはつぶやきを選択します。
- **5.** メニューボタンを押し、**[フォローする]**をタップします。 ・ フォローを解除する場合は、**[ すべてのツイート ]** タブをタップし、ユーザー名 を選択します。メニューボタンを押し、**[フォローしない]**をタップします。

### **ダイレクトメッセージを送信する**

ダイレクトメッセージはフォローしているユーザーのみに送信できます。

- **1. > [Peep]**をタップします。
- **2.** メニューボタンを押し、**[新しいメッセージ]**をタップします。
- **3.** 宛先・メッセージを入力し、**[更新]**をタップします。

### **Twitterを設定する**

- **1.** > **[Peep]**をタップします。
- **2.** メニューボタンを押し、**[その他]** > **[設定]**をタップします。
- **3.** 以下の項目を設定します。
	- ・ **アカウント設定**:Twitterアカウントからサインアウトします。
	- ・ **一般設定**:フォローしているユーザーのスクリーン名と本名のどちらを表示する かを選択したり、キャッシュを消去します。
	- ・ **送受信**:更新頻度と一度にダウンロードするつぶやきの数を設定します。
	- ・ **サービス**:あなたのアイコン画像や位置情報などを設定します。
	- ・ **通知設定**:通知のオン/オフや通知方法などを設定します。

# **8.3 Friend Stream**

Friend Streamを利用すると、FacebookやTwitterなどのSNSアカウントの 最新ステータスをまとめて更新、確認できます。

**1.** > **[Friend Stream]**をタップします。 ・ SNSアカウントにサインインしていない場合は、メニューボタンを押し、 **[設定]** > **[アカウントと同期]**をタップしてSNSのアカウントを設定します。

### **■Friend Stream画面**

あなたがサインインしているアカウントの更新情報のみ表示されます。 メニューボタンを押し、**[設定]** > **[アップデートを表示]**をタップしてFriend Streamに表示される更新情報のフィルタリングができます。

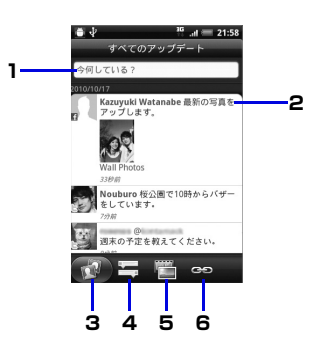

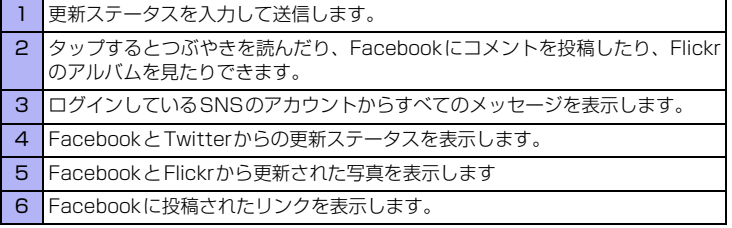

### **ステータスを更新する**

- **1. > [Friend Stream]**をタップします。
- **2. [すべてのアップデート]**タブ > **[今何している?]**(テキスト入力欄)を タップします。
- **3.** をタップし、アカウントを選択して**[完了]**をタップします。
- **4. [共有]**をタップします。

### **アプリケーションを共有する**

Androidマーケットなどから本機にインストールしたアプリケーションを共有で きます。

- **1. > [Friend Stream]**をタップします。
	- **2. [すべてのアップデート]**タブ > **[今何している?]**(テキスト入力欄)を タップします。
	- **3. M**をタップし、アプリケーションを選択します。
	- **4. [共有]**をタップします。

## **8.4 Googleトーク**

Googleトークは、Googleのインスタントメッセージサービスです。 携帯電話やWebサイトでGoogleトークを利用している他の利用者とコミュニ ケーションをすることができます。

### **Googleトークにログインする**

- 1. > [トーク] > [次へ] > [ログイン]をタップします。
- **2.** Googleアカウント・パスワードを入力し、**[ログイン]**をタップします。

### **チャットする**

### **チャットを開始する**

- **1. > [トーク]をタップします。**
- **2.** 友達を選択し、テキストを入力して**[送信]**をタップします。

### **チャットの招待を受け入れる**

友達からGoogleトークでメッセージが送られると、チャットの通知を受信しま す。次のいずれかの操作を行います。

- ・ トーク画面では、招待状を送ってきた友達をタップします。
- ・ 通知パネルを開いてチャット通知をタップします。

### **チャット中の会話を切り替える**

複数のチャットを実行中のとき、会話を切り替えることができます。

- **1.** チャット画面またはトーク画面でメニューボタンを押し、チャット相手 を切り替えます。
- **2.** パネルが開いたら、チャットしたいメンバーを選択します。

### **チャットを終了する**

**1.** > **[トーク]**をタップします。

- **2.** メニューボタンを押し、**[チャット終了]**をタップします。
	- ・ Googleトークからログアウトするには、メニューボタンを押し、**[ログアウト]** をタップします。

### **オンラインステータスとメッセージを変更する**

- **1.** ◎ > [トーク]をタップします。
- **2.** オンラインステータスアイコン ( ) をタップし、ステータスリスト からステータスを選択します。 選択できるステータスは、**[オンライン]**、**[取り込み中]**、**[非表示]**です。
- **3. [ステータスメッセージ]**をタップし、ステータスメッセージを入力して **[完了]**をタップします。 カスタムステータスリストからメッセージを選択してオンラインステータスを変

更することもできます。

**ヒント ・** ステータスメッセージは他の登録メンバーに対して、自分の状況を簡単に説明す ることができます。他のメンバーは、お客さまのアカウントがログインしている かどうかにかかわらず、ステータスメッセージを確認できます。

### **メンバーの管理**

**新しいメンバーを追加する** Googleアカウントを持っているメンバーを追加できます。

- **1. ◎ > [トーク]**をタップします。
- **2.** メニューボタンを押し、**[友だちを追加]**をタップします。
- **3.** 追加したいメンバーのGoogleトークインスタントメッセージIDまたは Googleアカウントを入力します。
- **4. [招待状を送信]**をタップします。

### **招待状を表示/承認する**

- **1. > [トーク]**をタップします。
- **2.** メニューボタンを押し、**[その他]** > **[招待]**をタップします。 送信済みまたは受信済みのすべてのチャット招待状が、返信待ちの招待状画面に リスト表示されます。

**3.** 返信待ちの招待状を選択し、**[承諾]**または**[キャンセル]**をタップします。

#### **ヒント**

- **・** 招待状を受信した相手が承認すると、返信待ちの招待状リストから該当する招待 状が削除されます。
- **・** 未承認の招待状の表示を本機から削除したい場合は、パソコンからGoogleアカ ウントにログインし、削除を行ってください。

### **メンバーをよく使う連絡先に追加する**

メンバーをよく使う連絡先に追加して「よく使う連絡先」トーク画面に常に表示 されるように設定することができます。

- **1. > [トーク]**をタップします。
- **2.** メンバーの名前を1秒以上タップします。
- **3. [友達を常に表示]**をタップします。

#### **メンバーをブロックする**

メンバーをブロックして、そのメンバーから送信されるメッセージをブロックで きます。ブロックするとトーク画面からも削除されます。

- **1. > [トーク]をタップします。**
- **2.** メンバーの名前を1秒以上タップし、**[ユーザーをブロック]**をタップし ます。

ブロックされたメンバーはトーク画面から削除され、ブロック中のユーザーに追 加されます。

#### **ヒント**

**・** ブロックを解除するには、トーク画面でメニューボタンを押し、**[その他]** > **[ブ ロック中]**をタップします。ブロック中のユーザーで、ブロックを解除したいメ ンバーの名前をタップします。ブロック解除の確認をしたら**[OK]**をタップしま す。

### **Googleトーク設定を変更する**

### **新着インスタントメッセージの通知方法を設定する**

新着インスタントメッセージを受信するたびに着信音を鳴らしたり、バイブレー タ、ステータスバーに通知アイコンを表示させたりすることができます。

**1.** > **[トーク]**をタップします。

#### **2.** メニューボタンを押し、**[設定]**をタップします。

- **3.** 以下の操作を行います。
	- ・ **[ チャットの通知 ]** にチェックを入れると、新着メッセージを受信したときにス テータスバーに通知アイコン(■))が表示されます。
	- ・ **[ 着信音を選択 ]** をタップして着信音を選択すると、新着メッセージを受信した ときに着信音で通知を受けることができます。着信音を選択するとサンプルが短 く再生されます。 新着メッセージを受信したときに着信音を鳴らしたくない場合は **[ サイレント ]**

を選択します。

・ **[バイブレーション]** をタップし、**[常に使用]**または**[マナーモード時のみ]**を選 択すると、新着メッセージを受信したときにバイブレータで通知を受けることが できます。

### **メンバーが使用している携帯電話の種別を確認する**

Googleトークのチャットでメンバーが使用している携帯電話の種別が確認でき ます。トーク画面でメンバーの名前の右側に表示される画像を確認します。

- **1. > [トーク]をタップします。**
- **2.** メニューボタンを押し、**[設定]**をタップします。

### **3. [モバイルインジケーター ]**にチェックを入れます。

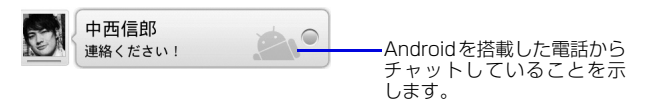

#### **自動でログインする**

電源を入れたときにGoogleトークアカウントに自動でログインすることができ ます。

- **1. ◎ > [トーク]をタップします。**
- **2.** メニューボタンを押し、**[設定]**をタップします。
- **3. [自動ログイン]**にチェックを入れます。

**8** ソーシャルネットワーキングサービス (SNS) ソーセル ストール こうしゃ しゅうしゅう しゅうしゅう しゅうしゅう しゅうしゅう しゅうしゅう しゅうしゅう しゅうしゅう しゅうしゅう しゅうしゅう しゅうしゅう しゅうしゅう しゅうしゅう しゅうしゃ